#### Java Avancé

1

# Eclipse pour les **null**

Rémi Forax forax@univ-mlv.fr

# Eclipse pour les **null**

- Introduction
- L'espace de travail
- Configuration simple de l'environnement
- Création d'un projet Java
- Refactoring & Template
- Utilisation de CVS dans eclipse

## **Eclipse**

- Code centric, tout est obtenu à partir du code
- Tout est plugin, donc on peut créer ses propres plugin :)
- Pas uniquement Java, CDT (C/C++), WTP (Web+JSP)
- Gratuit (www.eclipse.org)

#### Les perspectives d'eclipse

• La perspective Java

#### Changement de perspective

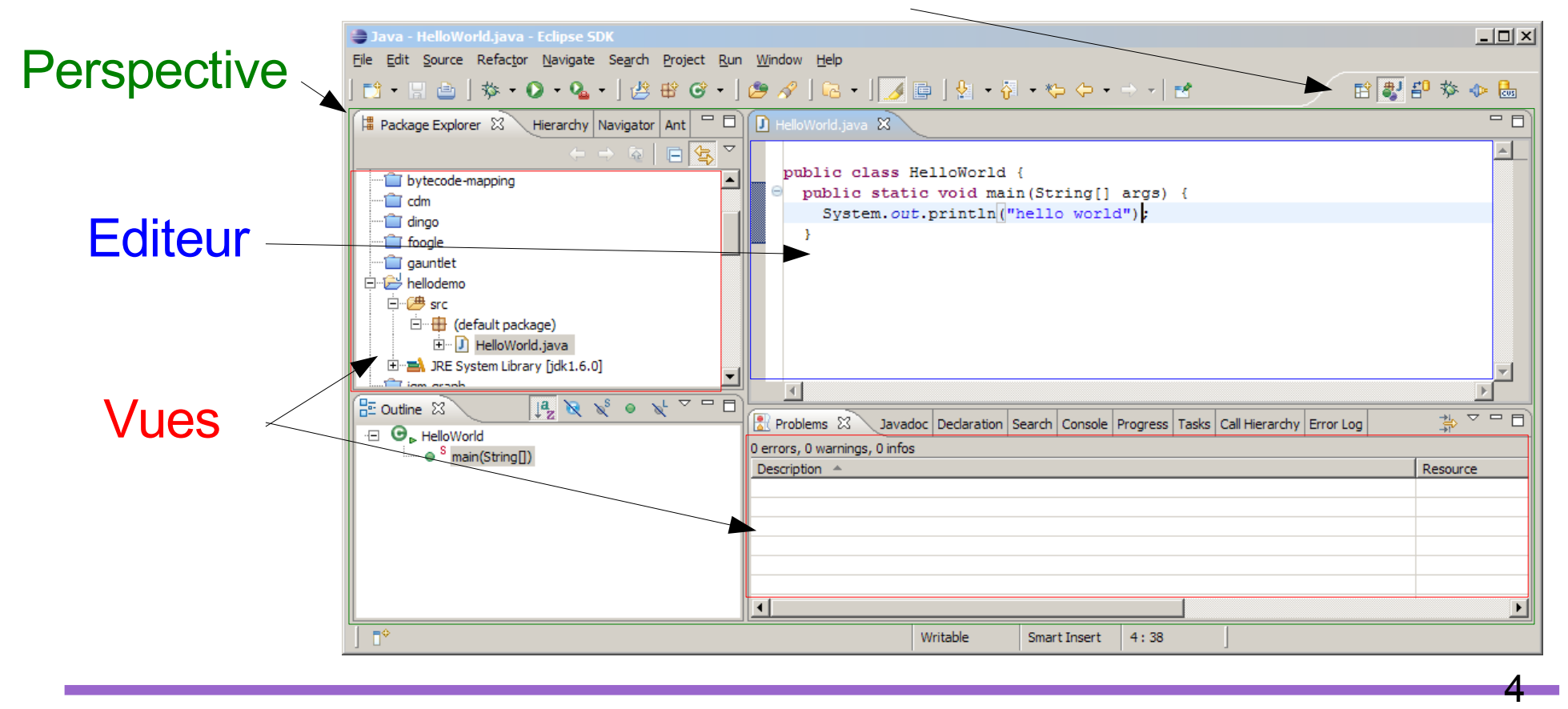

## Configurer Eclipse

5

• Dans Window/Preferences... Indiquer les répertoires **src** et **classes**

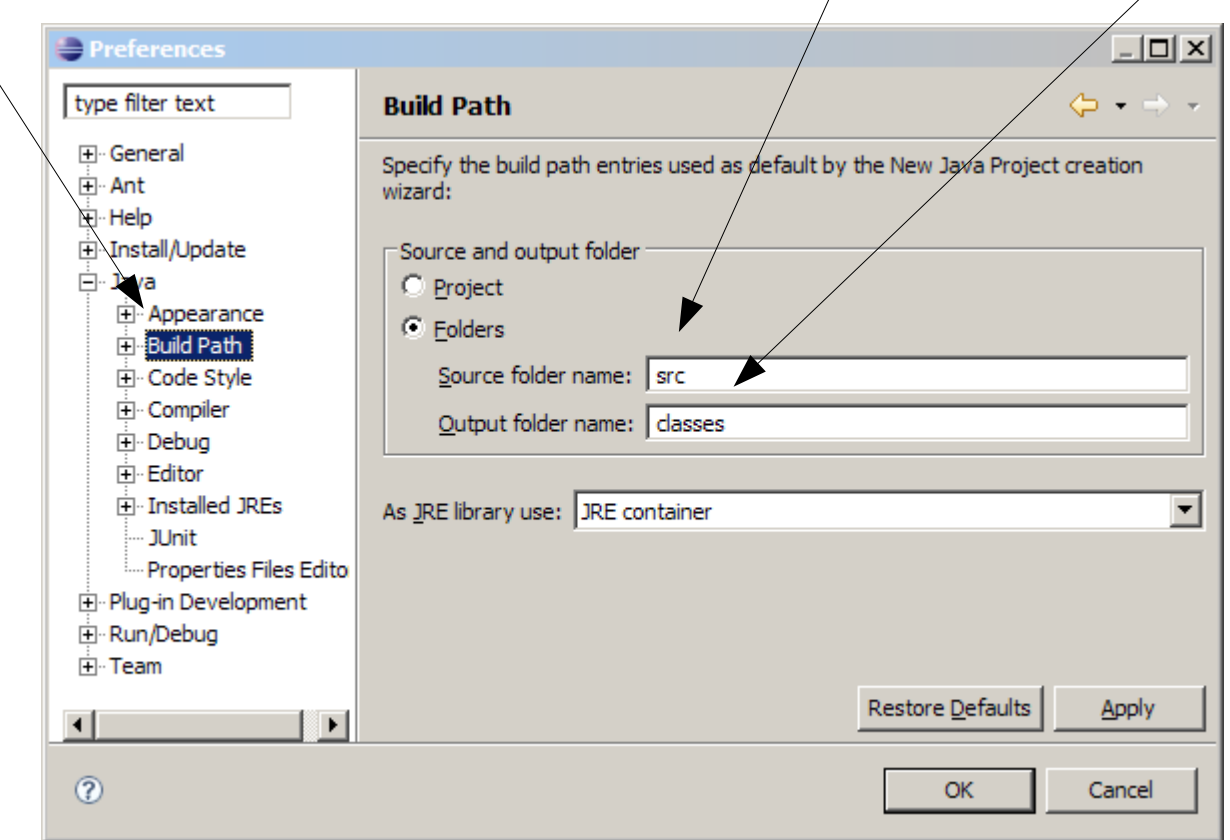

## Configurer Eclipse (suite)

- Mettre la version du compilo à 6.0 (ou 5.0)
- Sinon pas de *generics* !!

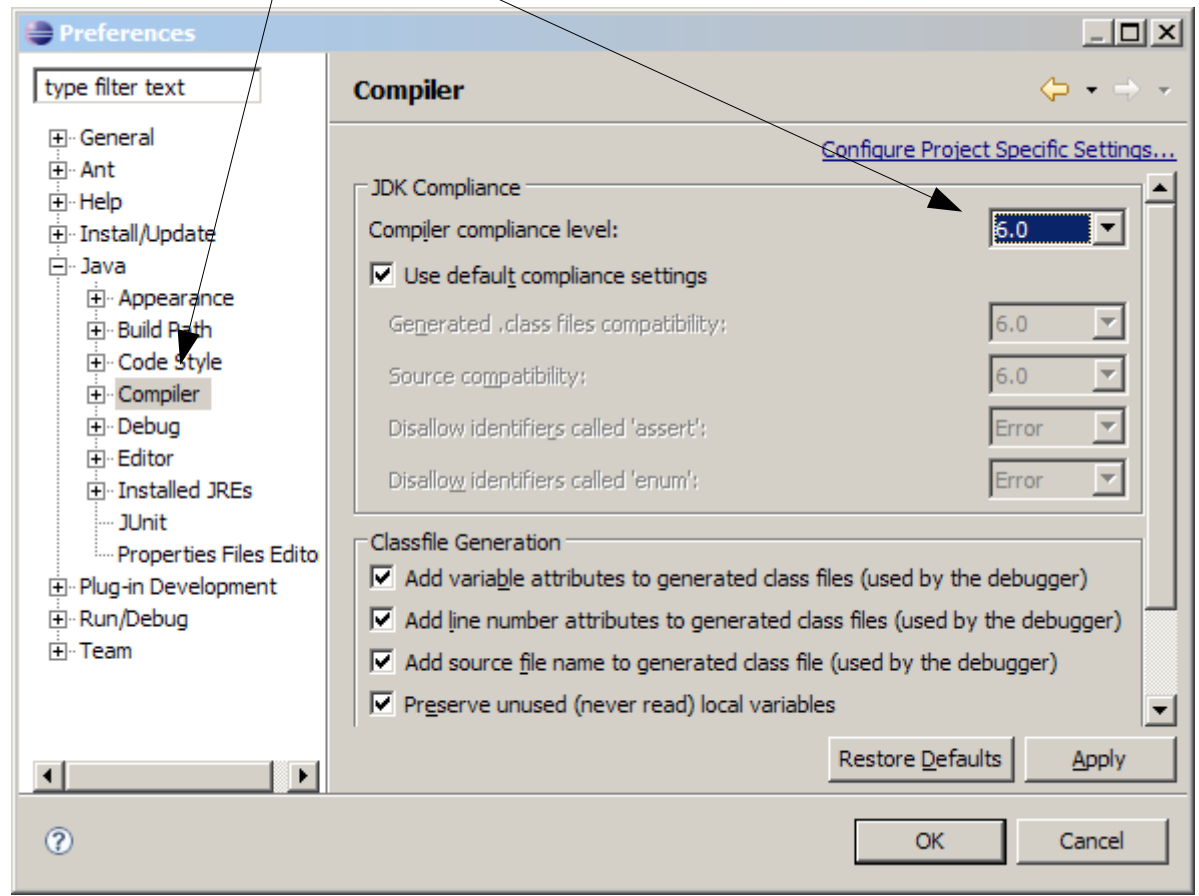

### Nouveau projet Java

7

#### • File > New > Project...

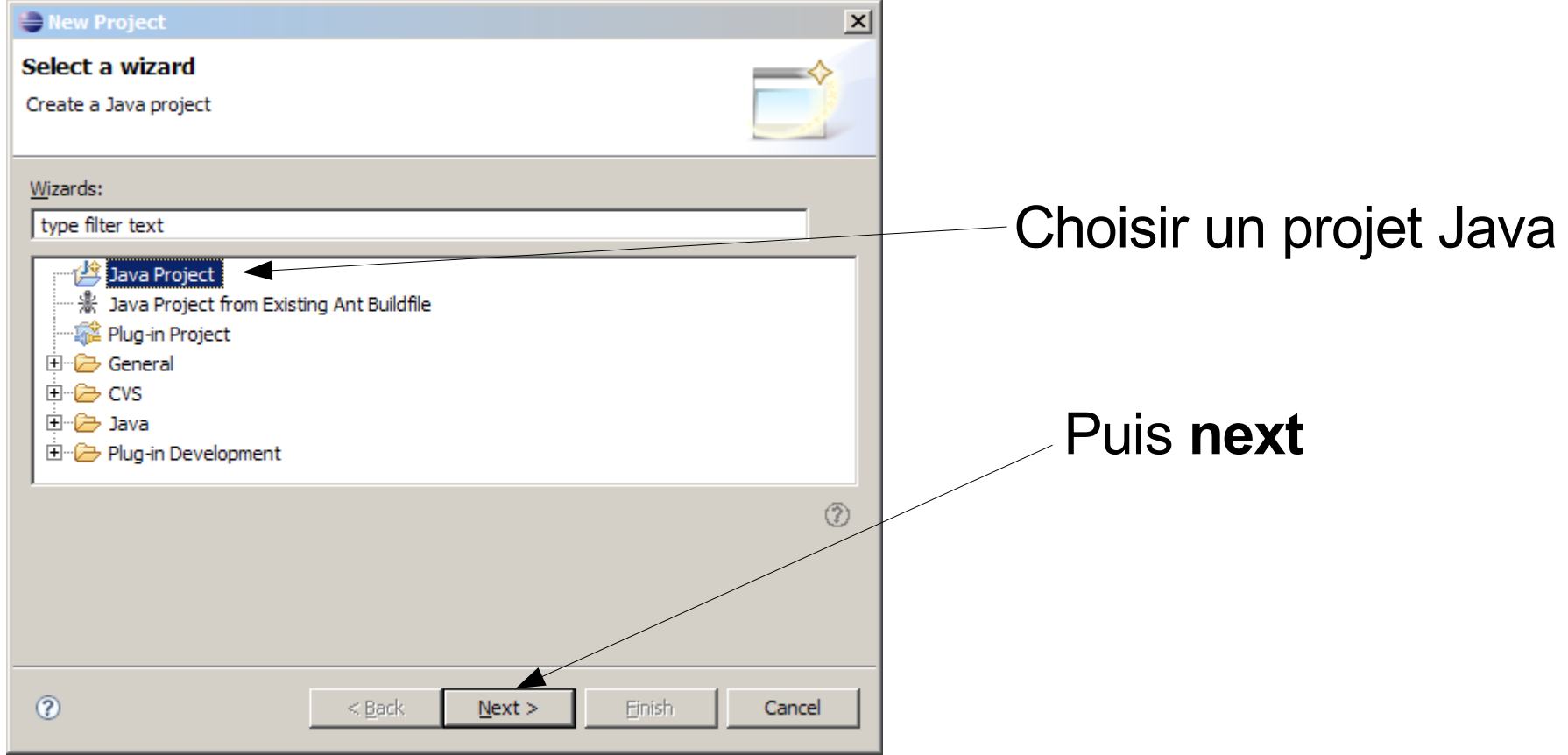

## Nom du projet

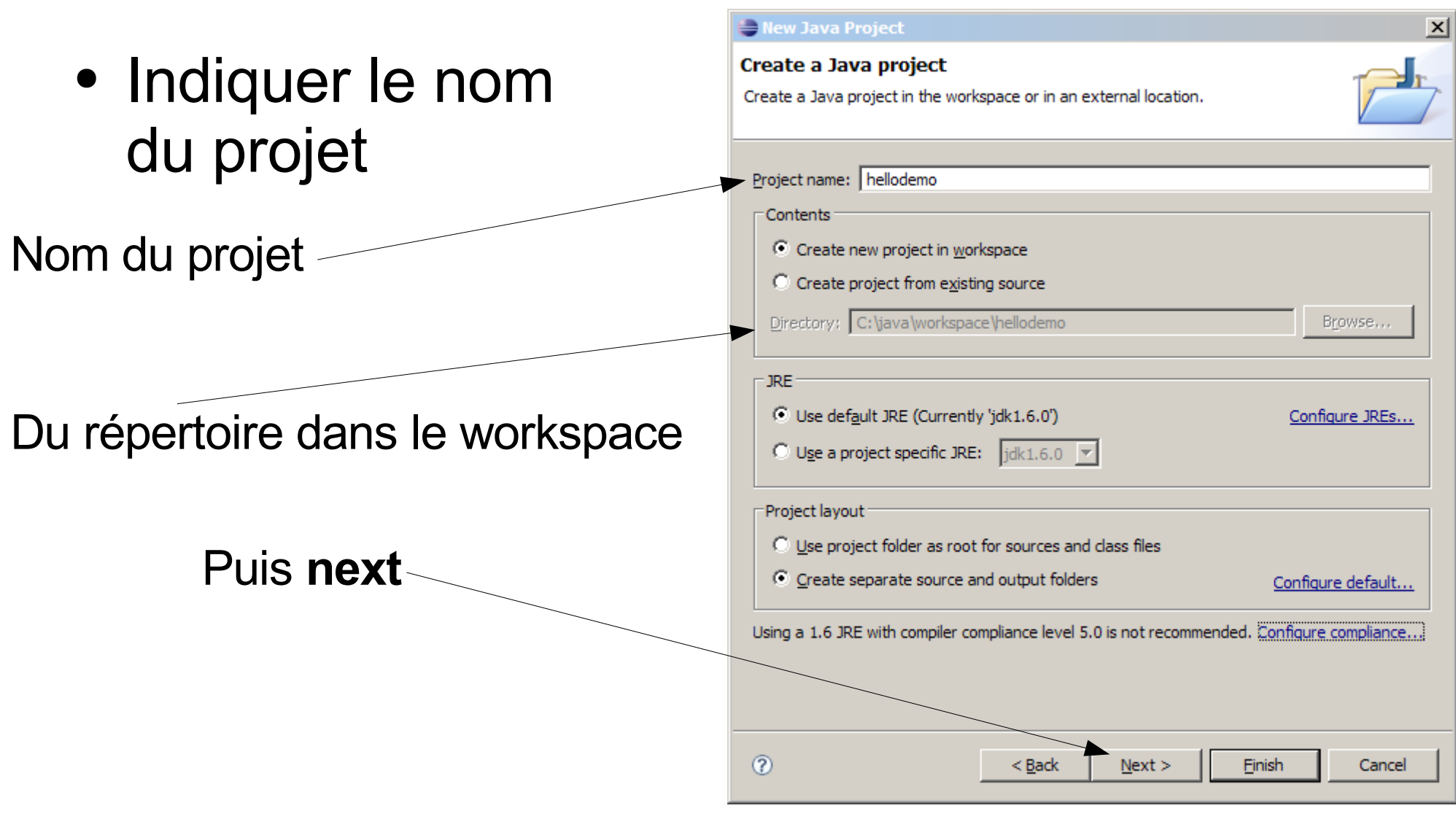

## Sous-répertoires du projet

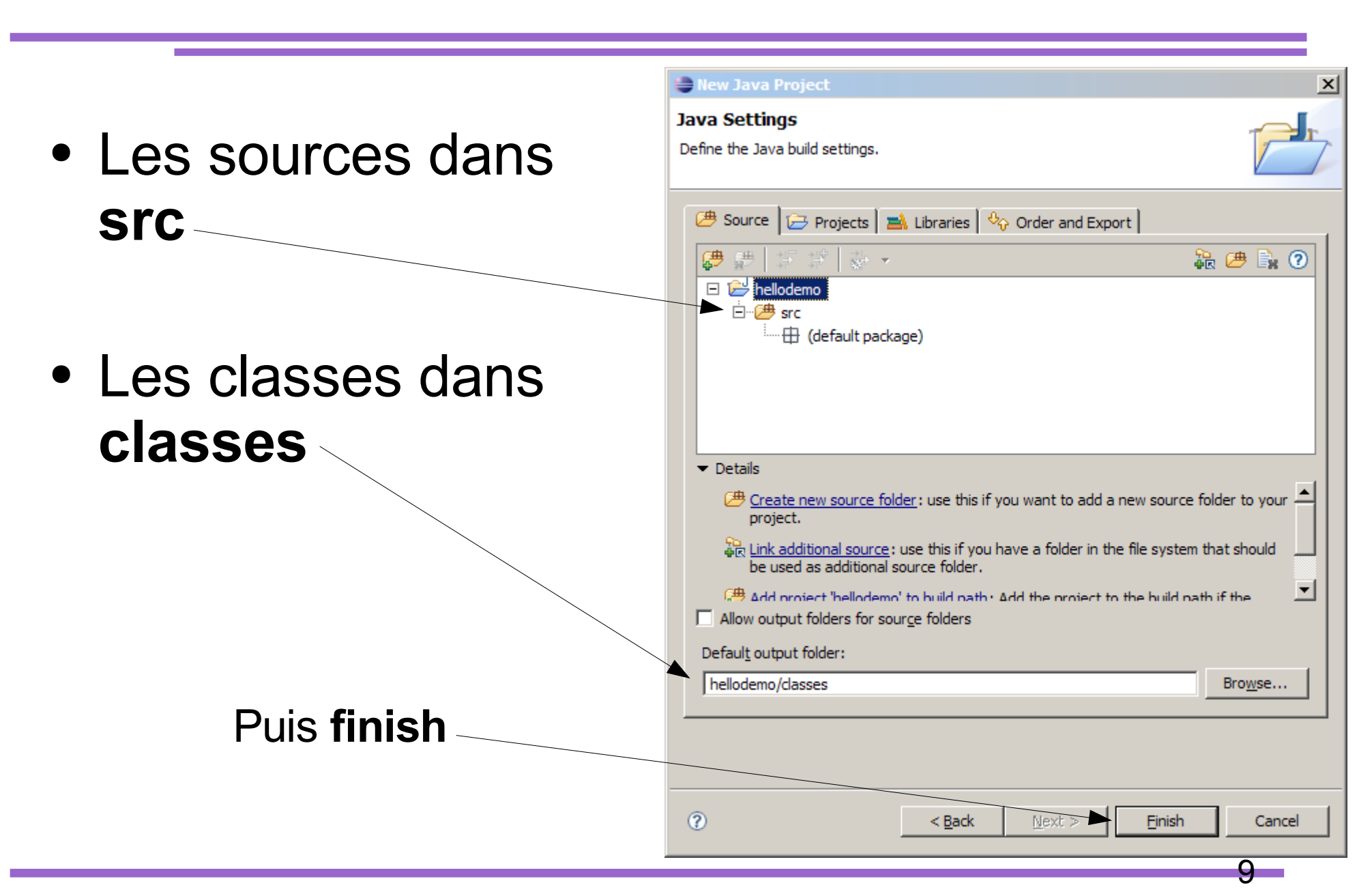

## Nouvelle classe Java

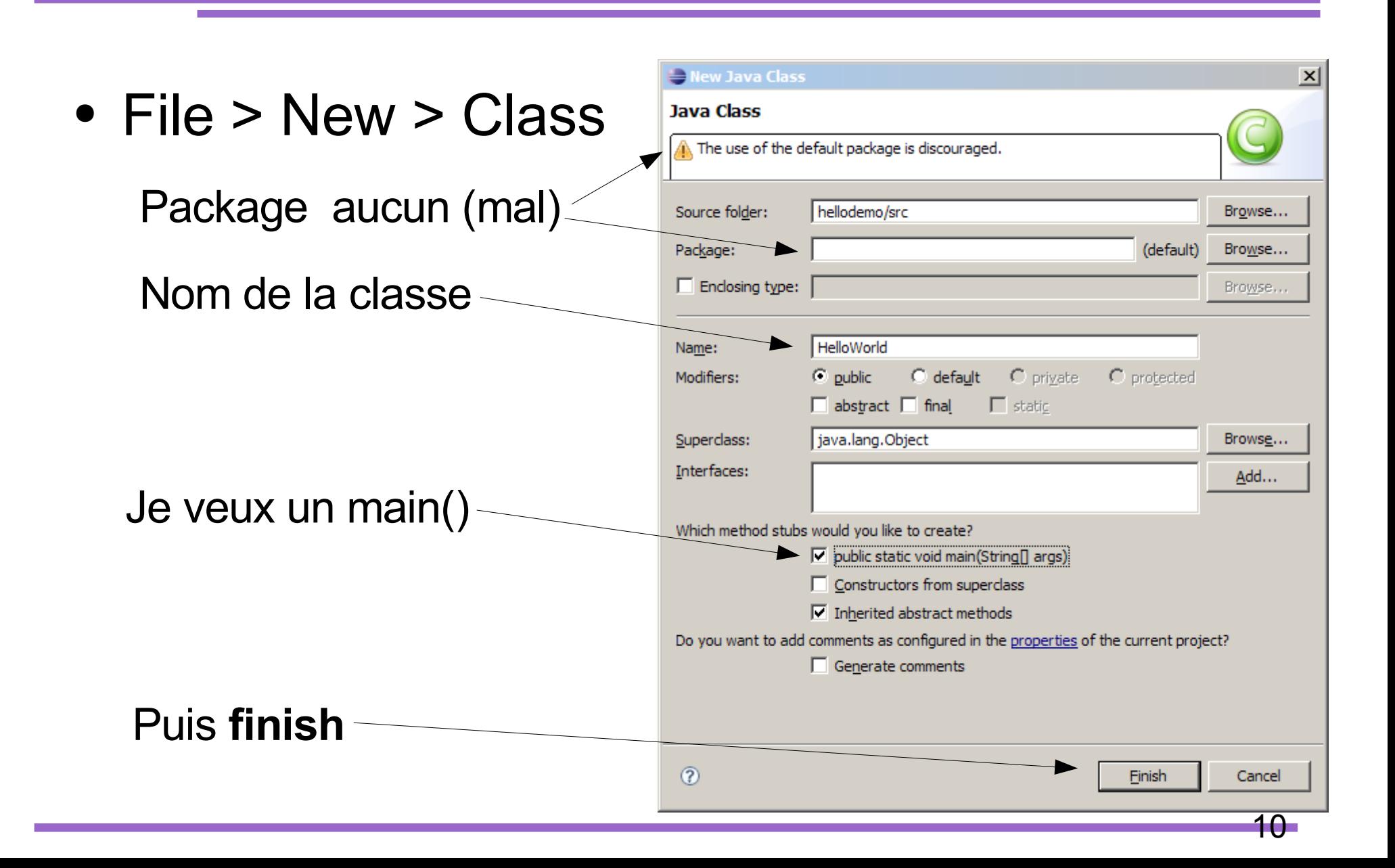

## On écrit le code

11

#### • On tape le code de la classe HelloWorld

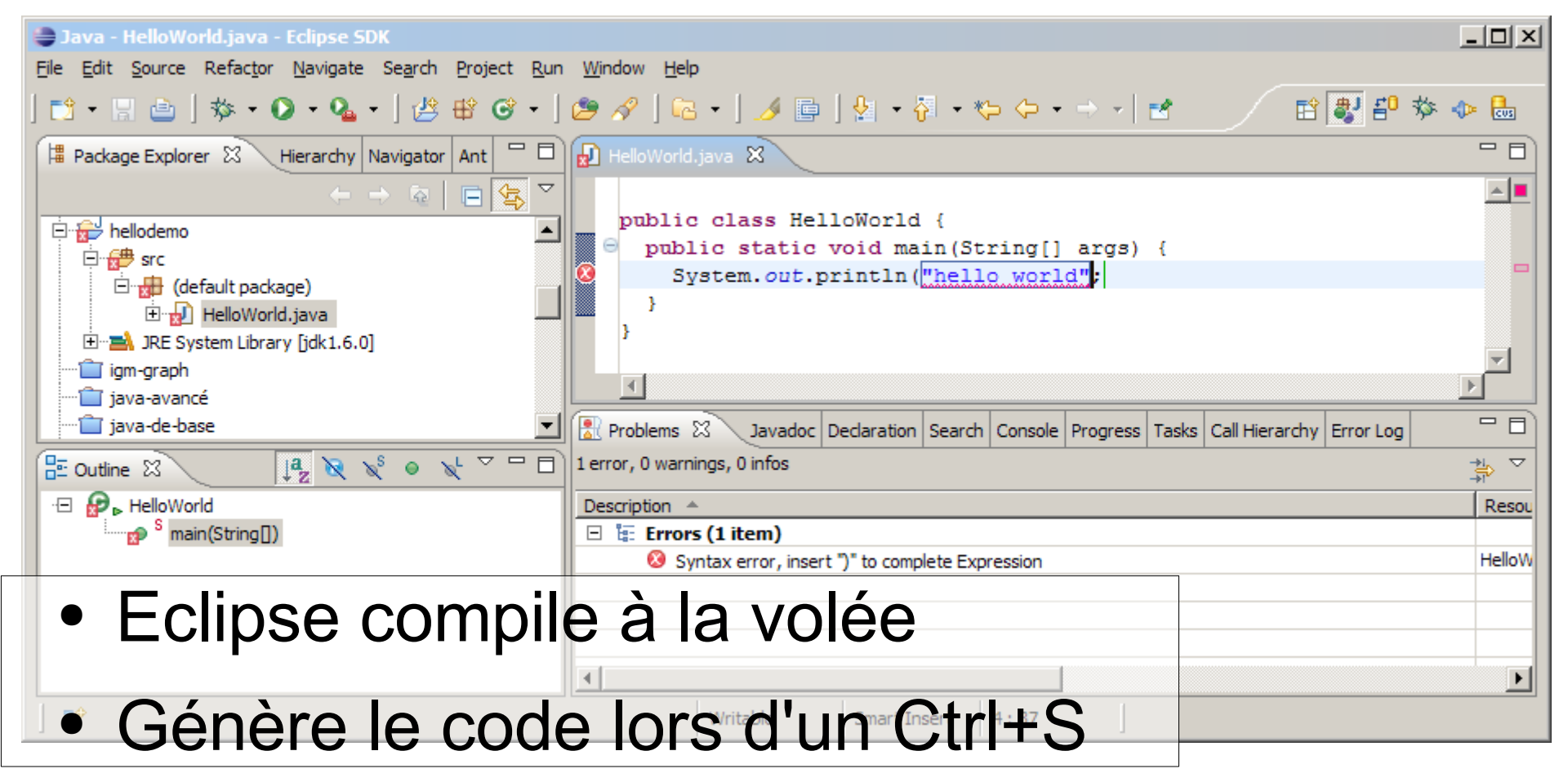

## Complétion contextuel

12

#### • Ctrl + Espace demande la complétion

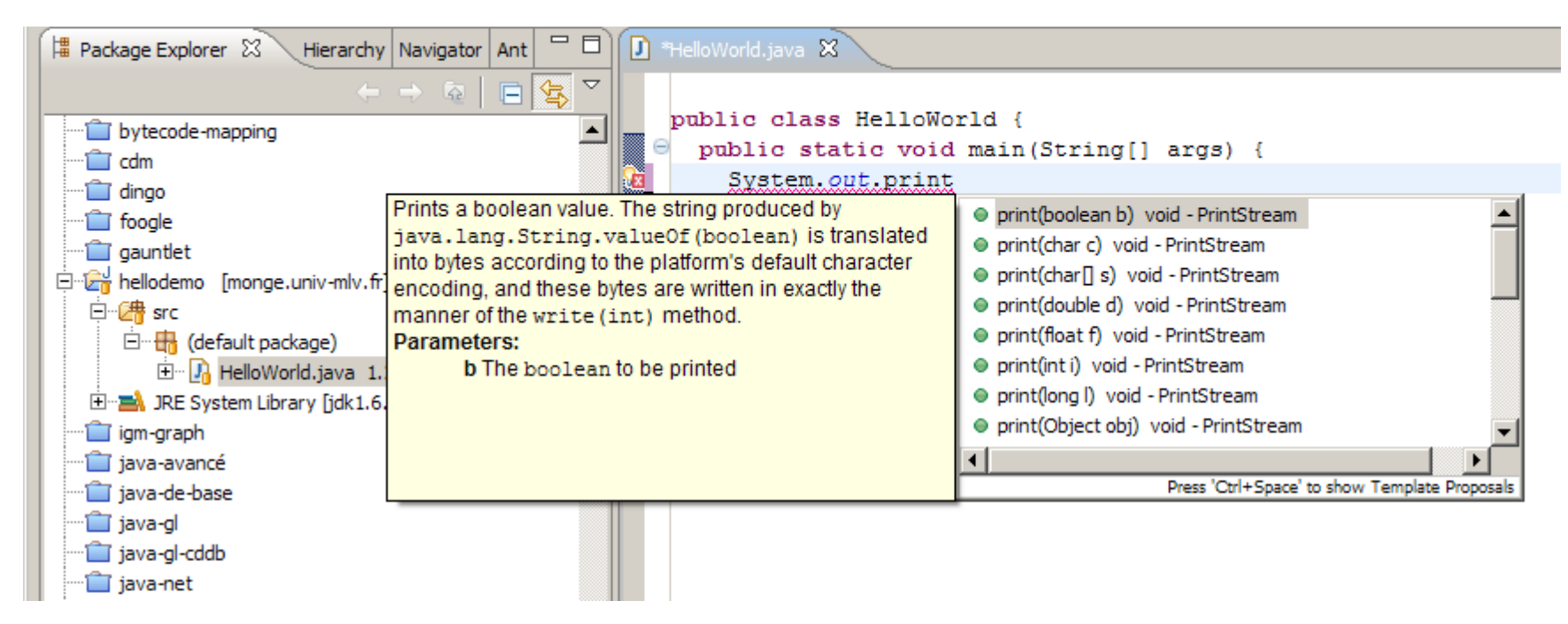

• Et affiche la javadoc !!

## Quick Fix corrige les erreurs

13

• Un clique sur l'icône dans la marge propose diverses corrections (pas toujours pertinentes !!)

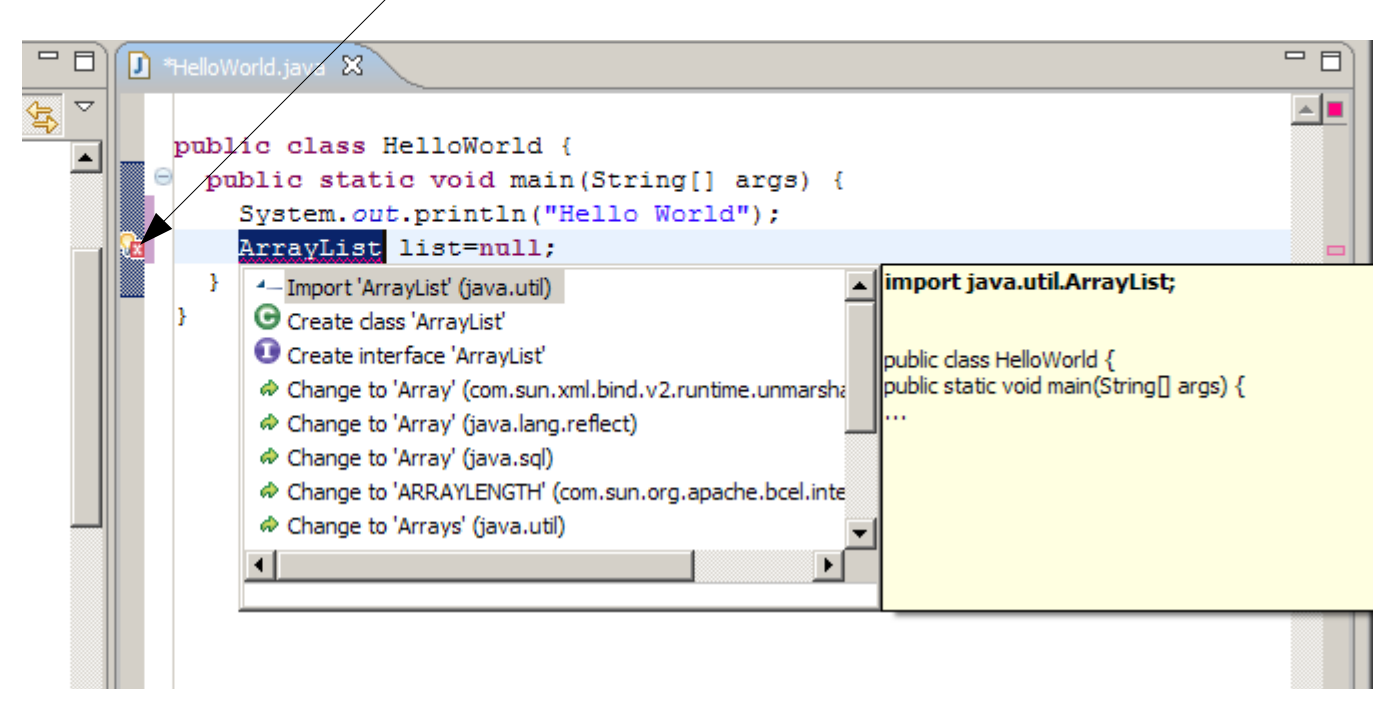

# **Refactoring**

- Le refactoring correspond à des changements dans le code sans modification de la sémantique (Renommer un champs, une méthode, déplacer une méthode etc.)
- Bouton droit sur la classe Refactor > Rename

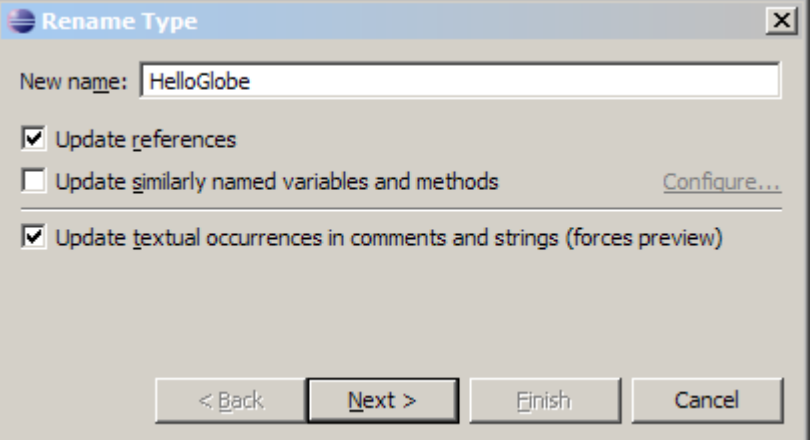

# Refactoring (2)

• Indique l'ensemble des changements à effectuer lors du changement de nom de la classe

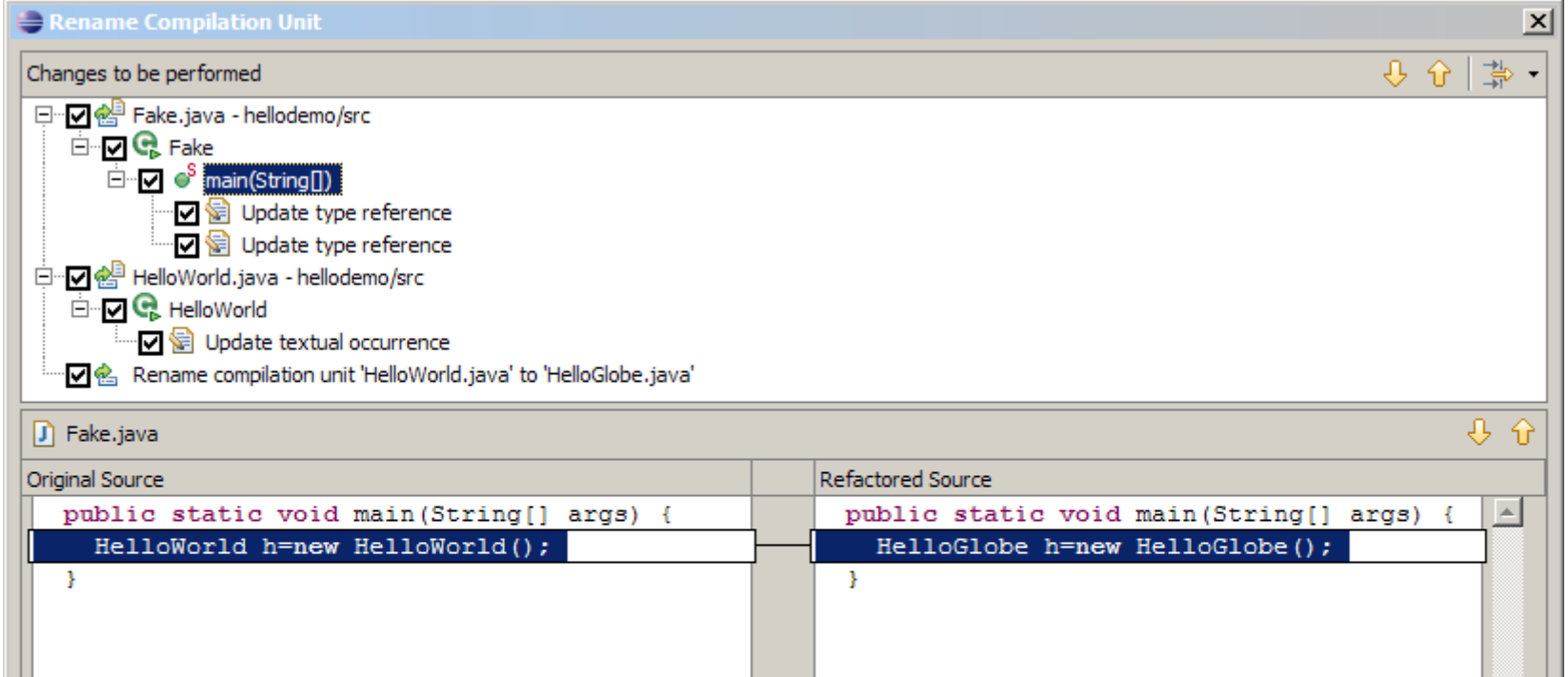

## Créer un repository CVS

16

• Changer en perspective CVS, dans la vue CVS Repositories, bouton droit, New > Repository Location

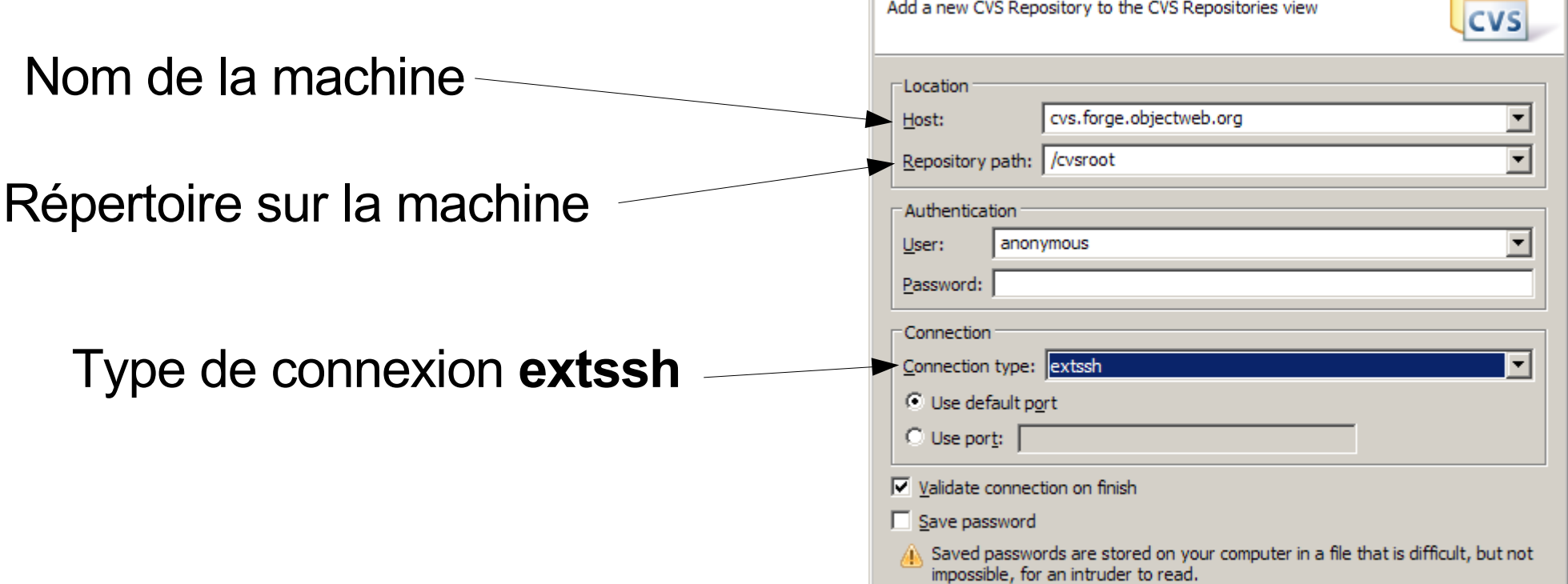

## Mettre un projet sur CVS

• En perspective Java, sur un projet, bouton droit, Team > Share Project

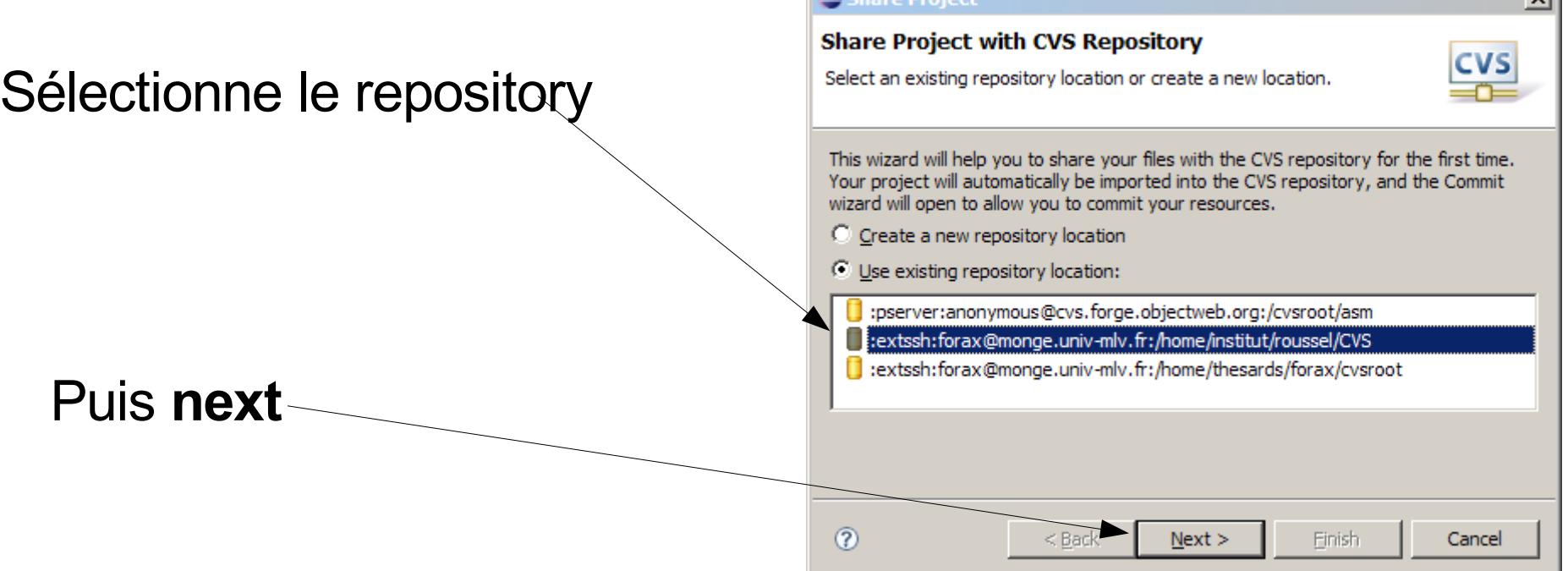

17

 $\mathbf{v}$ 

## Mettre un projet sur CVS (suite)

• On indique le nom du module CVS correspondant (ici le même)

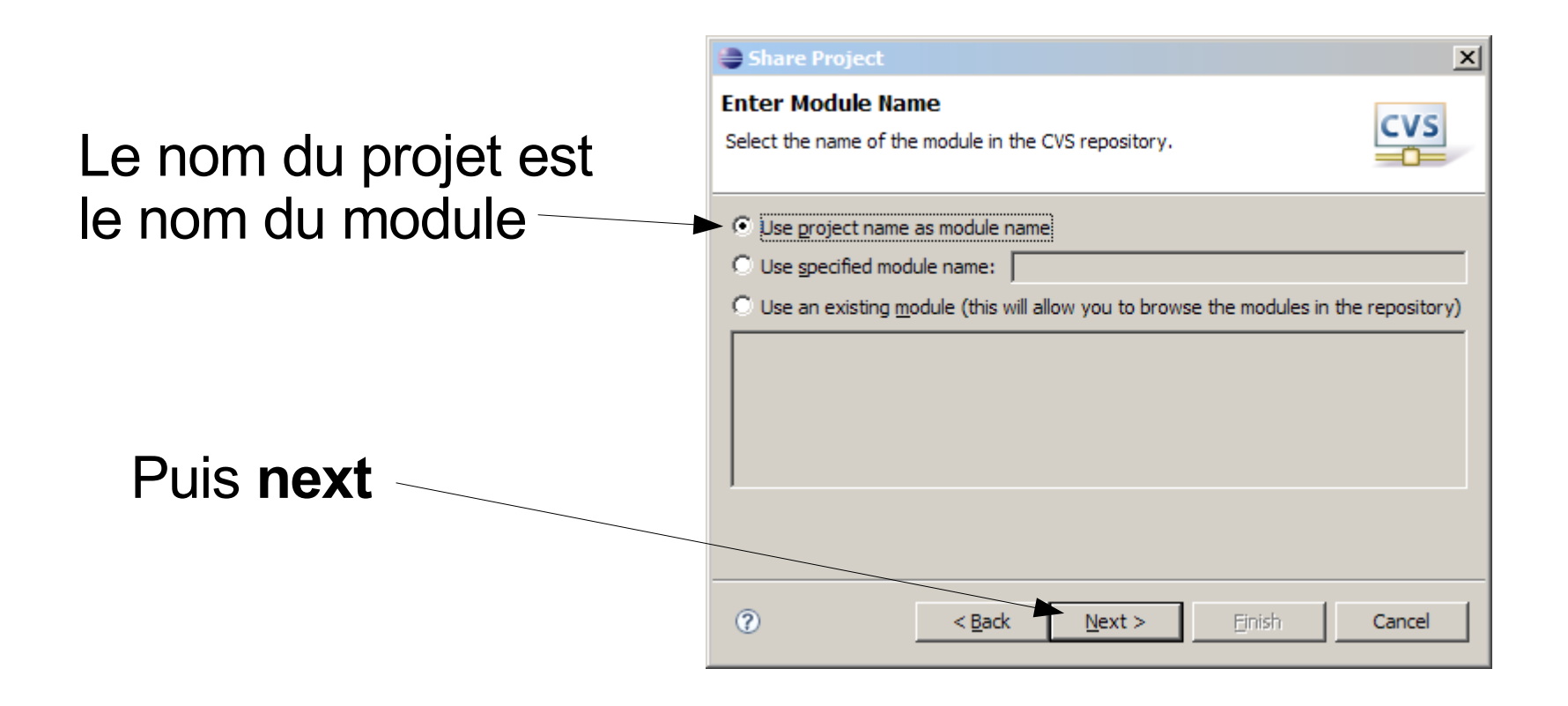

## Import du projet sur le repository

• On voit l'ensemble des fichiers à mettre sur le repository

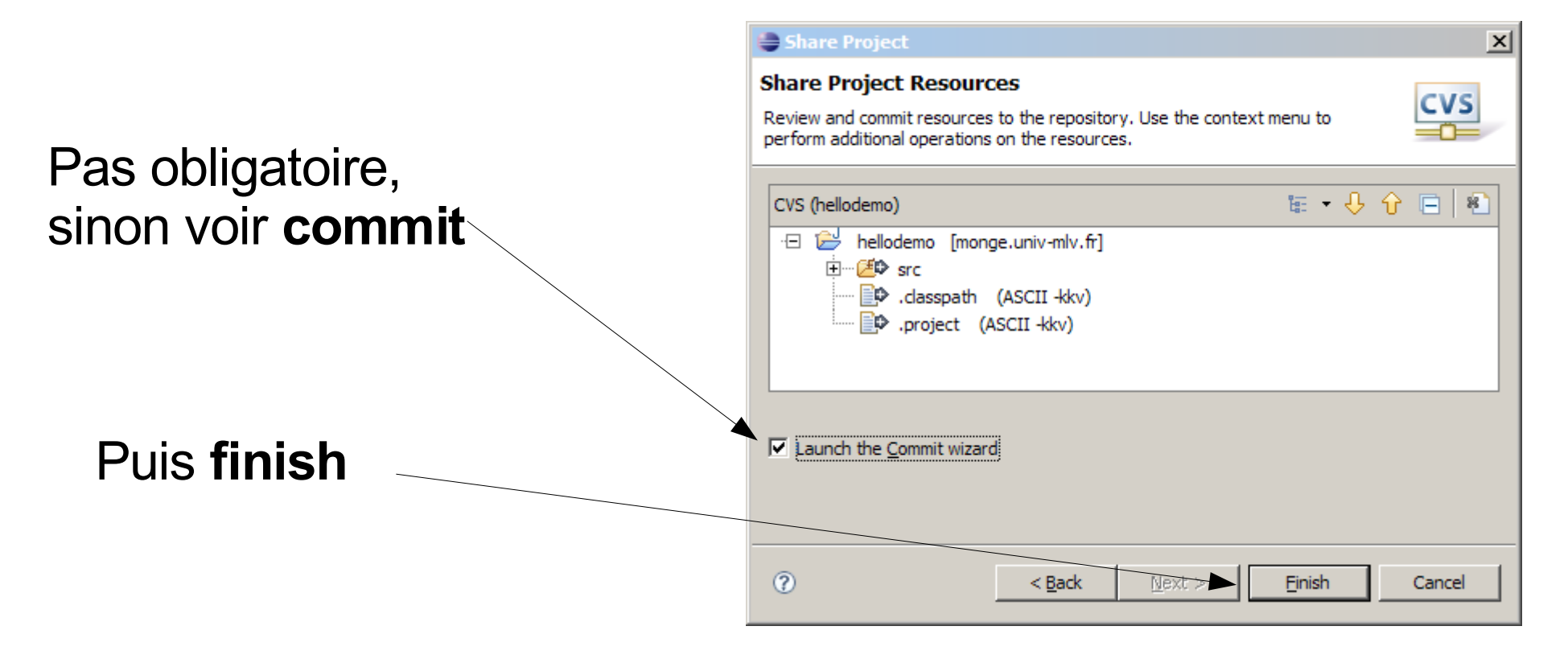

# Le projet est importé

20

• Le projet est maintenant stocké de façon versionnée sur le repository CVS

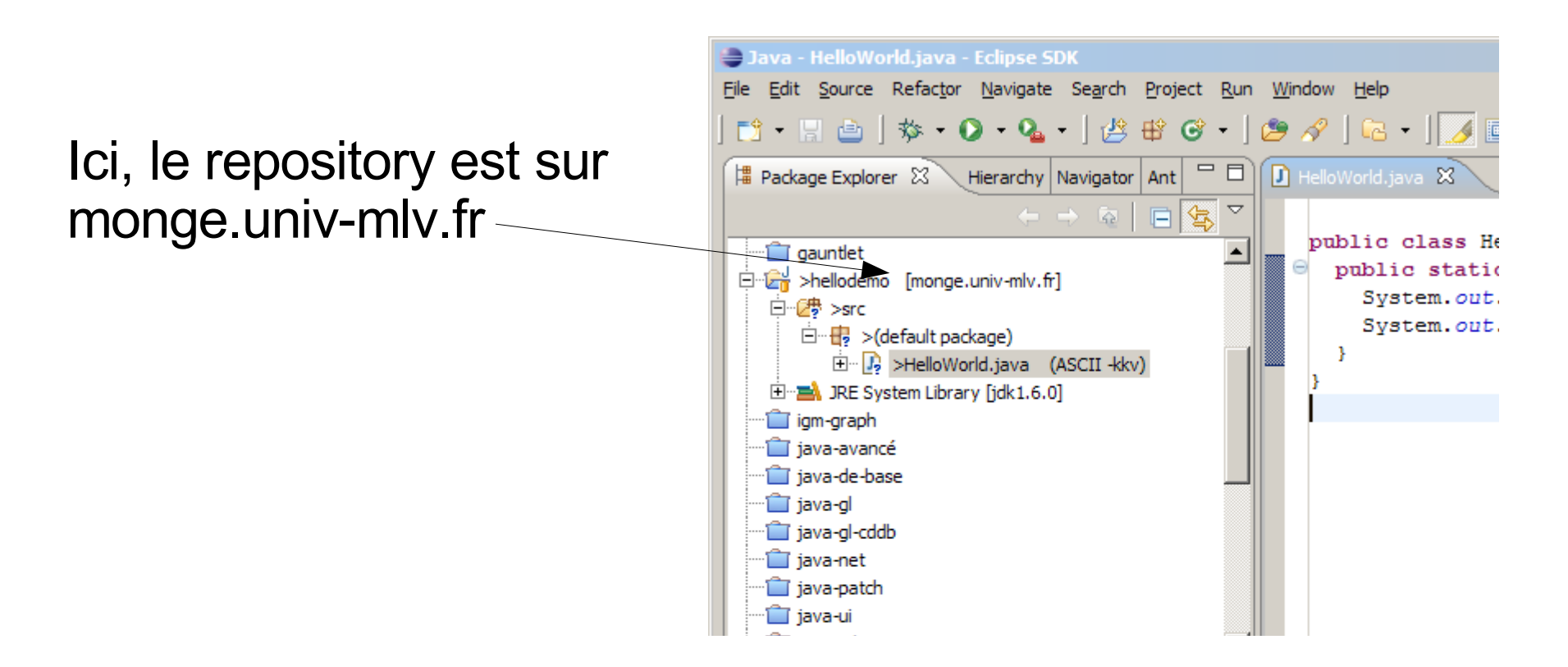

## Changement

21

#### • Si l'on change en local

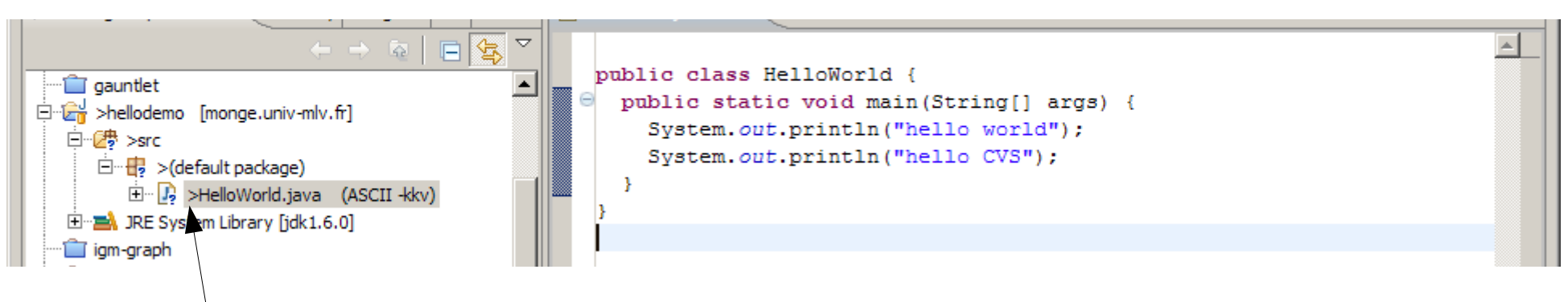

Le symbole '>' indique que la version a été modifiée par rapport à la version sur le repository

Il faut faire un **commit** de la nouvelle version

## **Commit** des changements

• Sur le projet (ou sur une ressource) bouton droit, Team > Commit ...

On indique les commentaires de révisions

Puis **finish**

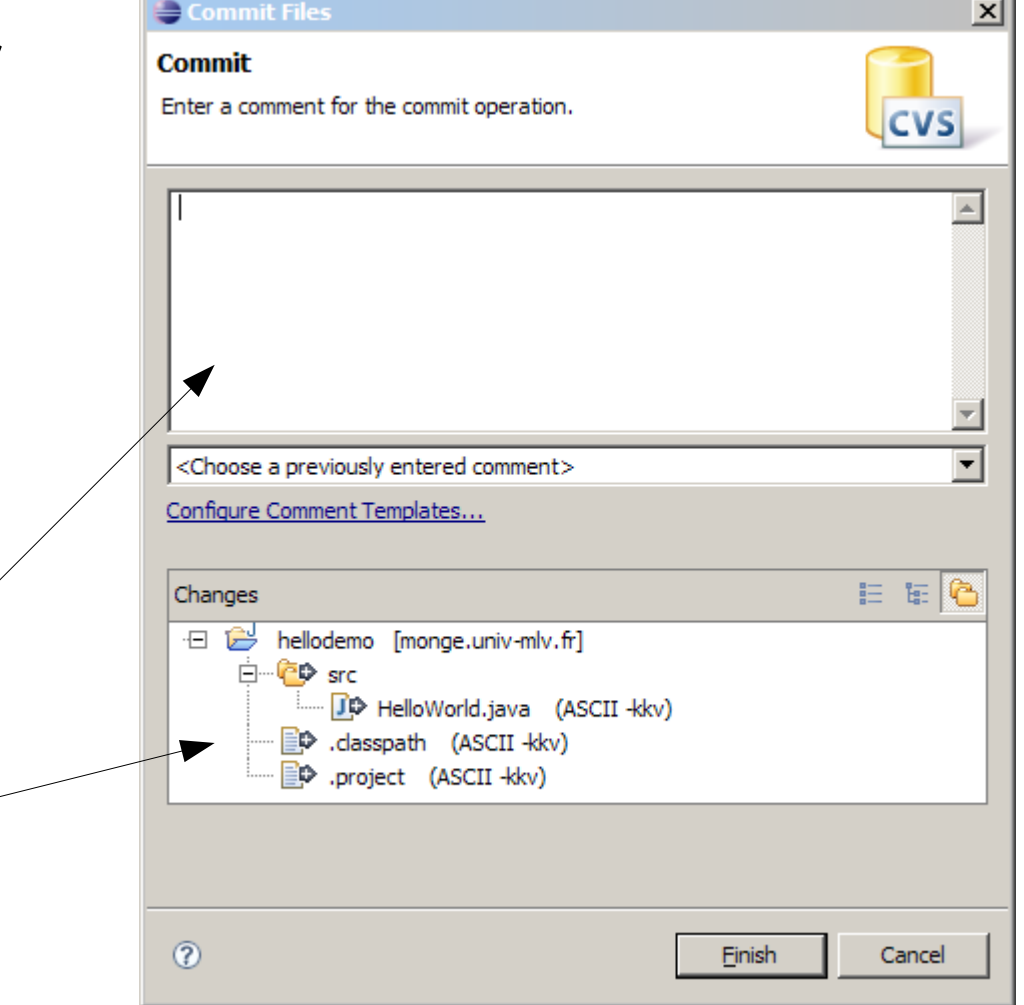

### **Update** des changements

• Prendre en compte les changement des autres, bouton droit, Team > Synchronize

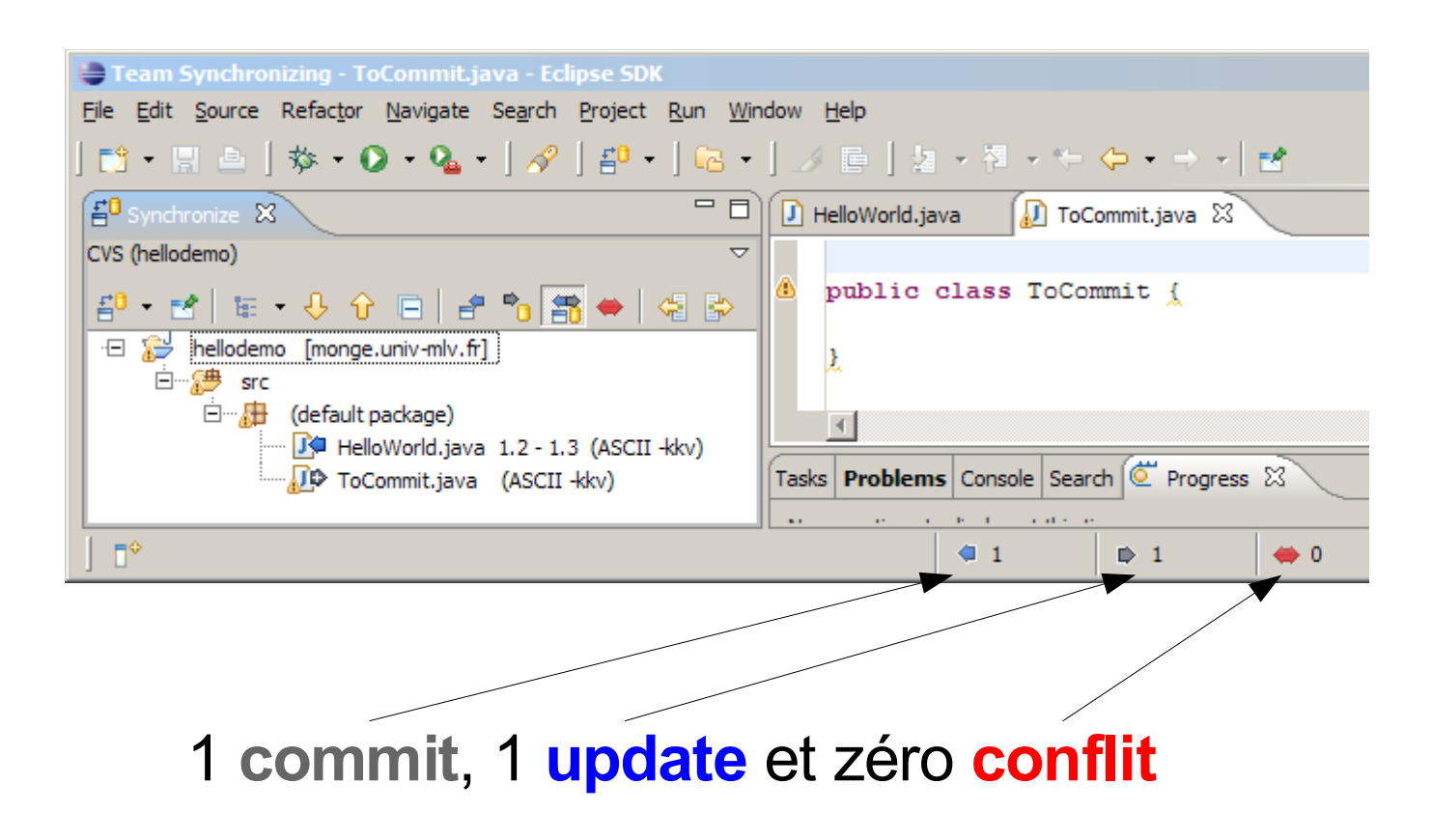

## **Update** avec conflit

#### • Il peut y avoir des conflits

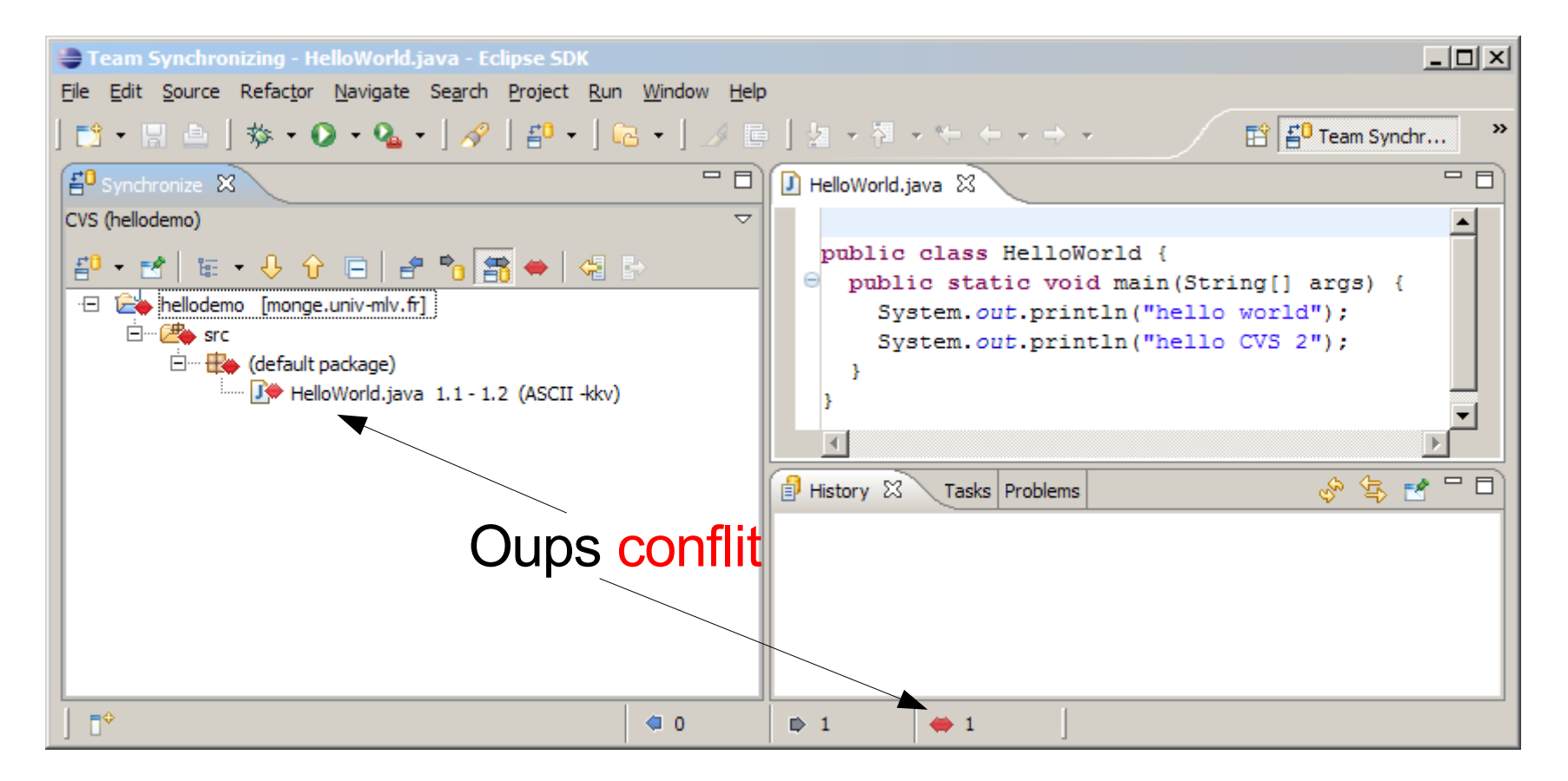

## En cas de conflit

• Double clic sur le conflit

#### Deux lignes différentes

25

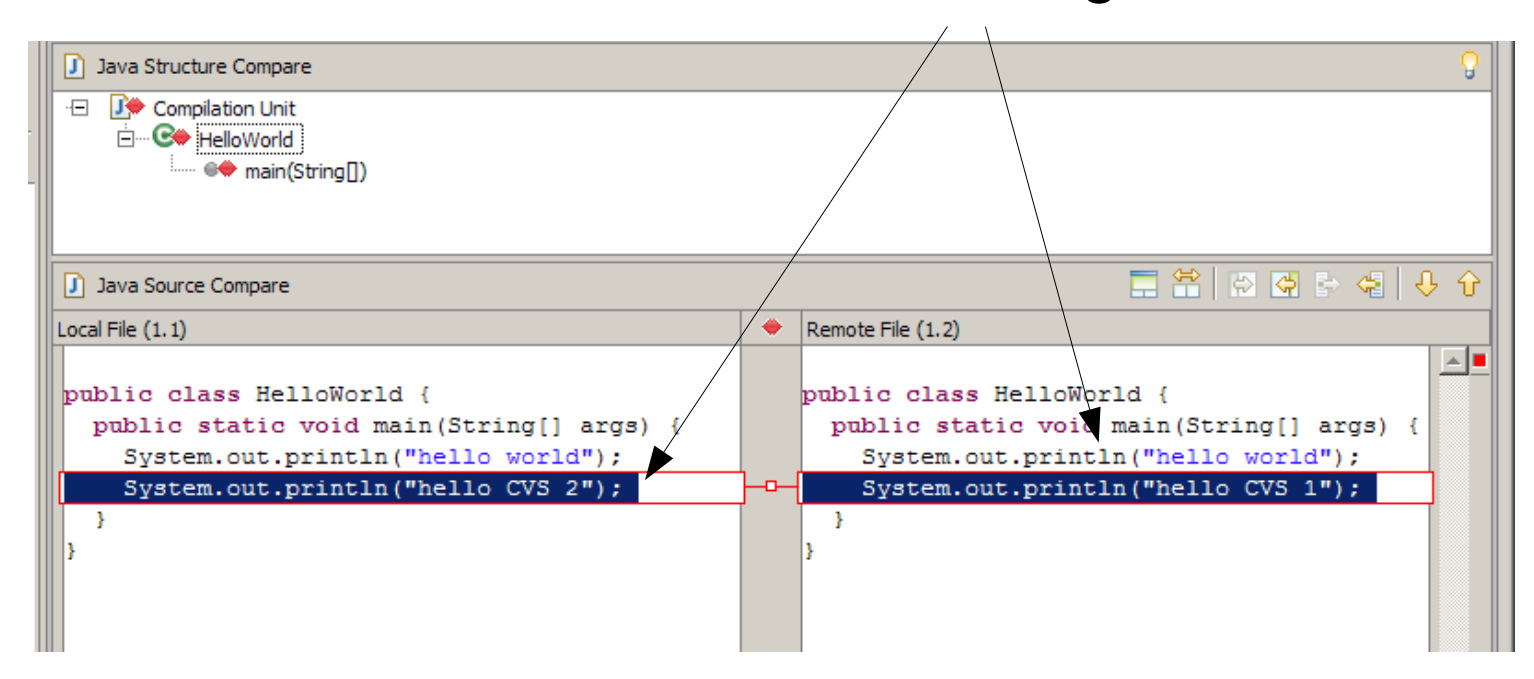

● Il faut résoudre le conflit, "à la main"

## En cas de conflit

- Trois façon de résoudre :
	- La version repository a raison (sur la ressource, Override and update)
	- La version locale a raison (sur la ressource, Mark as merge, puis commit)
	- Un mix entre les deux a raison (on fait des copier/coller entre les deux pour que la version locale soit juste)  $\Xi^0$  Synchronize  $\boxtimes$

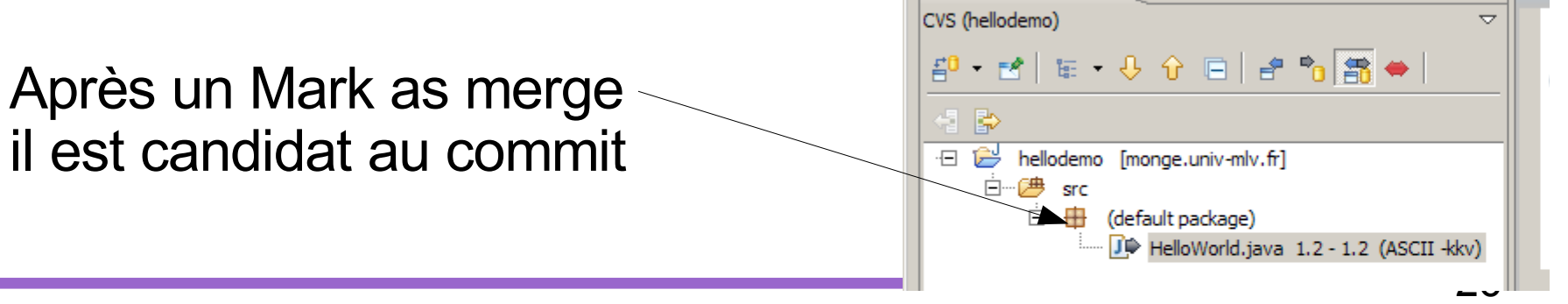